## **Obtaining a floating license for a modeling tool**

## **Prerequisites**

• The FlexNet floating license server is [installed](https://docs.nomagic.com/display/MSOSA190SP4/FlexNet+license+server+installation) and started.

Cancel

You have the floating license server name and port (provided by your system administrator).

## **Procedure**

1. Start the modeling tool.

OK

2. When the **License Manager** dialog opens, click the **Use Floating License** button.

Automatically login each time Magic Enterprise Architect is started

Switch to Standalone/Mobile

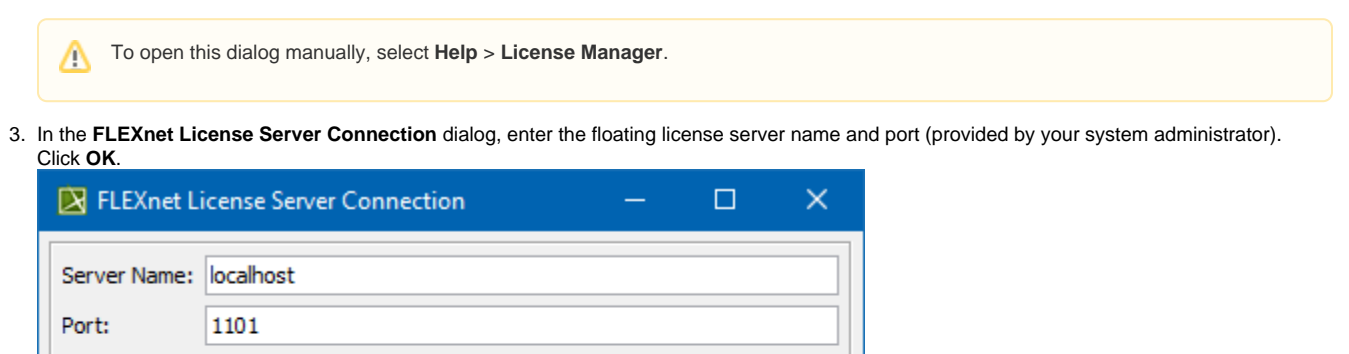

4. In the **Select Edition/Plugin** dialog, select plugins you want to use and the floating license connection type: online or offline ([borrowing\)](https://docs.nomagic.com/display/MSOSA190SP4/Basic+concepts). Click **OK**.

Help

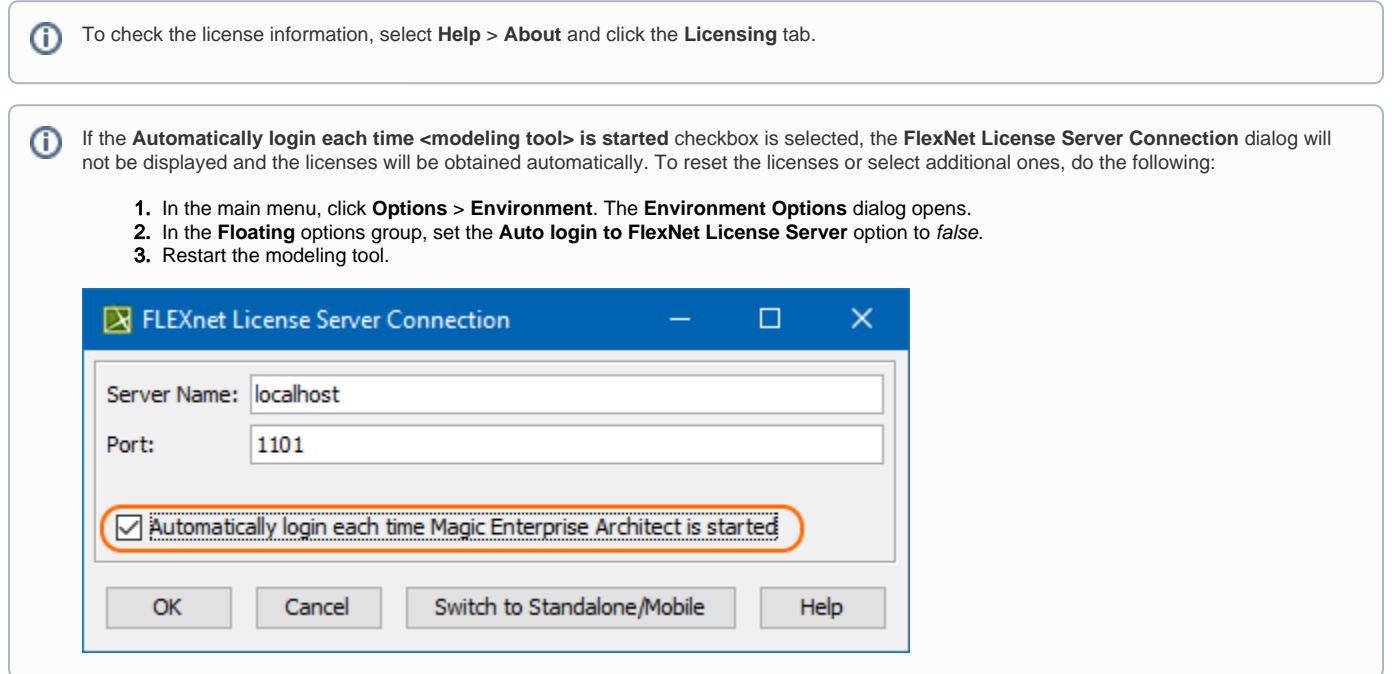